Para empezar

**Começar por aqui** 

**4** adhesivo del panel Colocar o Autocolante do Painel

IT **Inizia qui**

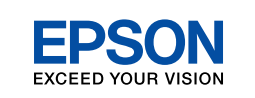

Siga las advertencias con precaución para evitar lesiones. Tem de seguir este símbolo com cuidado para evitar ferimentos.

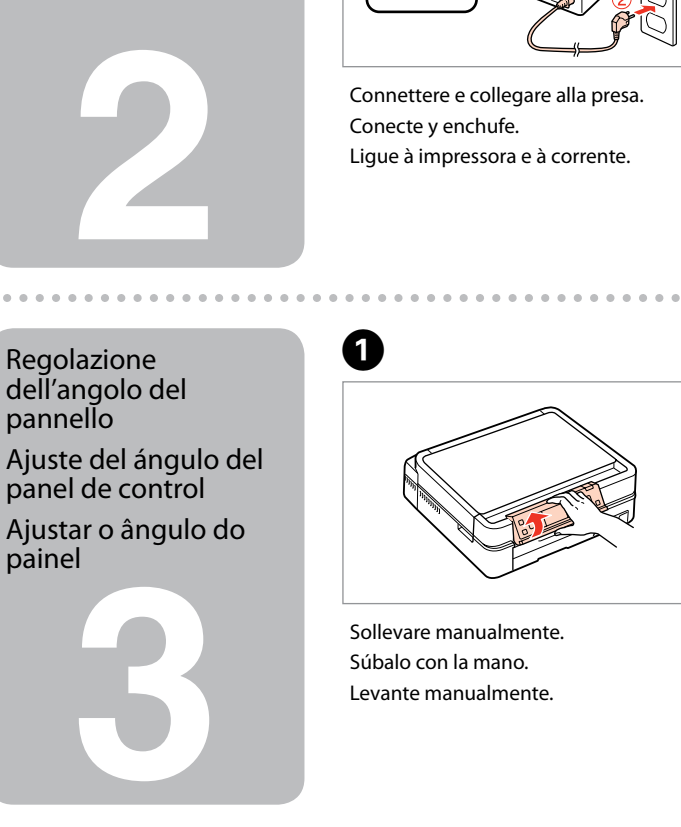

Accensione Encendido Ligação

. . . .

Despéguelo. Descole.

**1** Non aprire la confezione della cartuccia di inchiostro fino a quando non si è pronti per la sua installazione nella stampante. La cartuccia viene fornita in confezione sottovuoto per preservarne l'affidabilità. No desembale el cartucho de tinta hasta que vaya a instalarlo en la impresora. Está envasado al vacío para conservar todas sus propiedades. Abra apenas a embalagem do tinteiro quando estiver pronto para o instalar na impressora. O tinteiro é embalado em vácuo para manter a sua fiabilidade. Il contenuto può variare a seconda dell'area. El contenido varía según la región. O conteúdo varia em função do país. Disimballaggio Desembalaje Desembalagem Rimuovere tutti i materiali protettivi. Retire los materiales de protección. Retire todos os materiais de protecção. Regolazione dell'angolo del pannello panel de control painel Elemento opzionale: vedere **Montaggio del coperchio posteriore opzionale** nella Guida d'uso generale. Artículo opcional: véase **Instalación de la cubierta posterior opcional** en el Manual de funcionamiento básico.

Posizionare. Péguelo. Cole.

dell'adesivo supplementare per pannello Colocación del

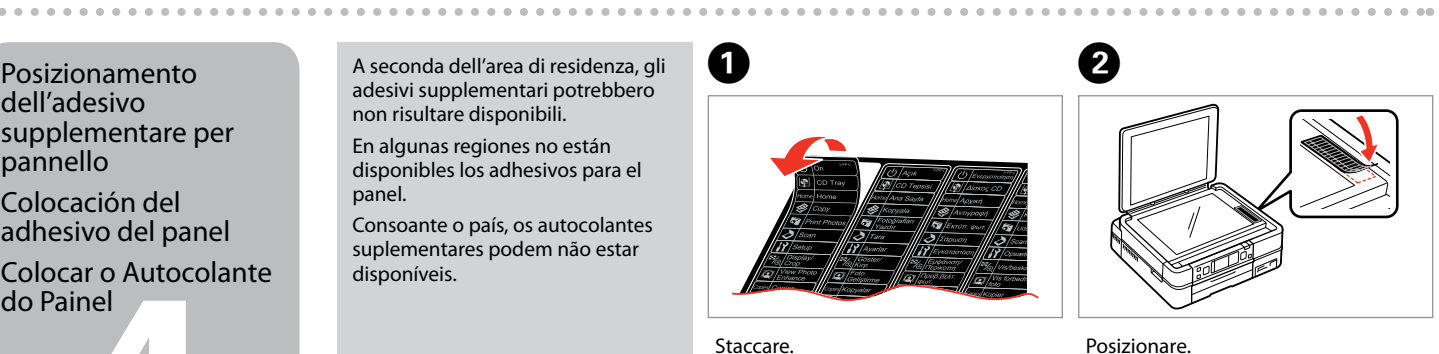

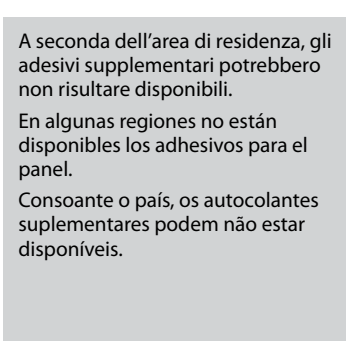

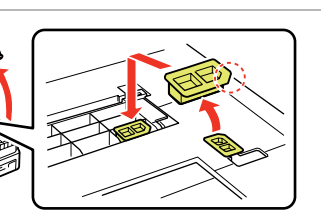

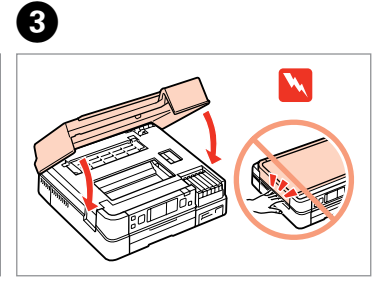

A

Encienda y levante. Ligue e levante.

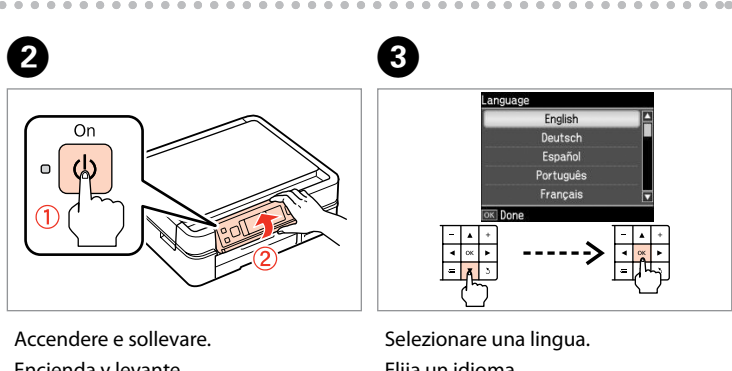

Premere **Unlock** per abbassare. Pulse **Unlock** para bajarlo. Pressione **Unlock** para baixar.

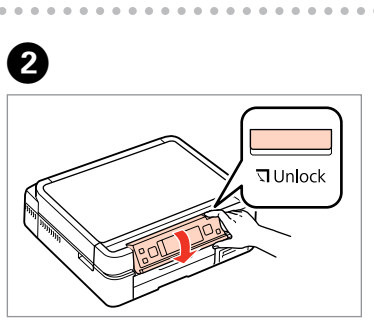

Elija un idioma. Seleccione um idioma.

Item opcional: consulte **Colocar a tampa posterior opcional** no Guia de Operações Básicas.

Estrarre, rimuovere e smaltire. Tire, saque y deseche. Puxe para fora, retire e deite fora. Chiudere. Cierre. Feche.

Aprire, rimuovere e installare. Abra, saque e instale. Abra, retire e instale.

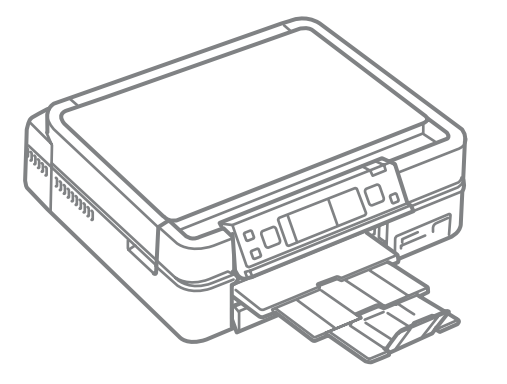

Osservare attentamente le avvertenze per evitare danni alla persona.

![](_page_0_Figure_2.jpeg)

![](_page_0_Figure_3.jpeg)

![](_page_1_Picture_9.jpeg)

Non collegare il cavo USB fino a quando non espressamente richiesto. No conecte el cable USB hasta que se le indique. Ligue apenas o cabo USB quando isso lhe for solicitado.

**Attendere** Espere. Aguarde.

F Le cartucce di inchiostro iniziali verranno parzialmente utilizzate per caricare la testina di stampa. Tali cartucce stampano meno pagine rispetto alle successive cartucce di inchiostro.

> Los primeros cartuchos instalados en la impresora se usarán parcialmente para cargar el cabezal de impresión. Por eso imprimirán menos páginas que los próximos que instale.

![](_page_1_Picture_0.jpeg)

bout XX mir

Os tinteiros iniciais serão utilizados em parte para carregar a cabeça de impressão. É possível que estes tinteiros imprimam menos páginas do que os tinteiros posteriores.

Per caricare carta durante l'installazione del software, vedere la Guida d'uso

generale.

Si desea cargar papel durante la instalación del software, consulte el Manual de

funcionamiento básico.

Se quiser colocar papel durante a instalação do software, consulte o Guia de

Operações Básicas.

Clique.

![](_page_1_Picture_390.jpeg)

Siga las instrucciones. Siga as instruções.

![](_page_1_Figure_23.jpeg)

Seleccione e siga as instruções.

Instalación terminada. Instalação concluída.

Se appare l'avviso Firewall, verificare che l'editore sia Epson e quindi consentire l'accesso per le applicazioni Si aparece la alerta de Firewall (cortafuegos), confirme que el editor es Epson y permita el acceso a las

Se aparecer o alerta de firewall, confirme se o publicador é a Epson e permita o acesso às aplicações Epson.

Se viene visualizzata questa schermata, fare clic su **Cancel (Annulla)**. Si ve esta pantalla, haga clic en **Cancel (Cancelar)**. Se este ecrã aparecer, clique em **Cancel (Cancelar)**.

Per la connessione di rete o Wi-Fi, vedere la Guida di impostazione di rete/Wi-Fi. Per la connessione cablata USB, andare alla sezione successiva.

Si es una conexión Wi-Fi o de red, consulte el Manual de configuración de la red/Wi-Fi. Si es una conexión USB cableada, vaya a la siguiente sección.

Para uma ligação de rede e Wi-Fi, consulte o Guia de Configuração de Rede/Wi-Fi. Para uma ligação com fios USB, avance para a secção seguinte.

![](_page_1_Picture_13.jpeg)

.........................

![](_page_1_Picture_14.jpeg)

![](_page_1_Figure_15.jpeg)

Selezione del tipo di connessione

Selección del tipo de conexión

Seleccionar o Tipo de Ligação